# <span id="page-0-0"></span>**自宅・学外から OliveNet へ接続する(Windows)**

自宅や学外から SSL-VPN を利用して、OliveNet に接続することで、PersonalWeb・個人フォルダ・授業フォルダへのファイルア ップロード、図書館学内専用サービスを利用することができます。

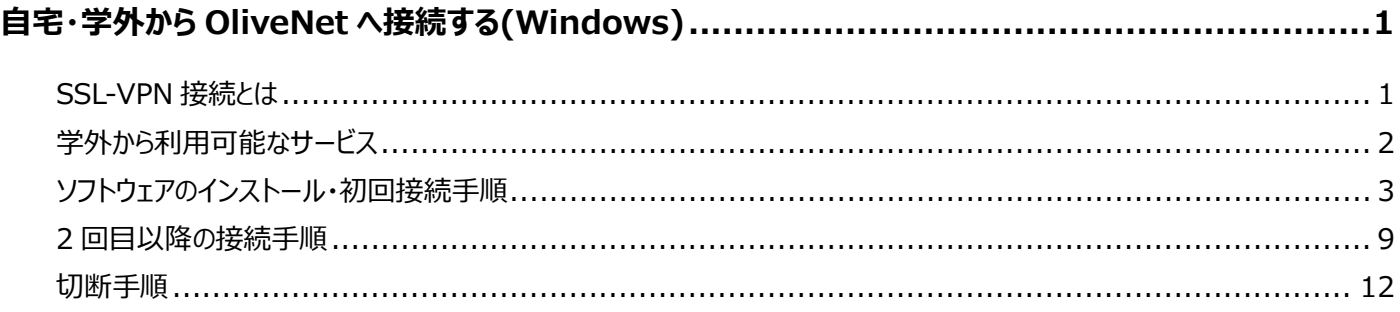

## <span id="page-0-1"></span>**SSL-VPN 接続とは**

- ▶ SSL(SecureSocketLaver)とは、通信技術の一つであり、データ通信を行う拠点間を公衆回線経由で相互接続 する VPN (VirtualPrivateNetwork) 接続に応用され、暗号化されセキュリティも高く、利用し易いリモートアクセスの 仕組みです。
- SSL-VPN では、通信データが暗号化されるため、盗聴や改ざんの危険が減り、安全にデータの受け渡しを行うことが出 来ます。また、利用者側は、インターネットが利用できる環境とインターネットブラウザを用意すれば、自宅や出先などの学 外から手軽に学内の一部のサービスを利用した学習や研究が行えます。

#### **SSL-VPN を利用するための推奨環境**

- 推奨環境は以下のとおりです。
	- ・Windows 10
	- ・Windows 11

# <span id="page-1-0"></span>**学外から利用可能なサービス**

#### **学外から利用可能なサービスは以下のようになります。**

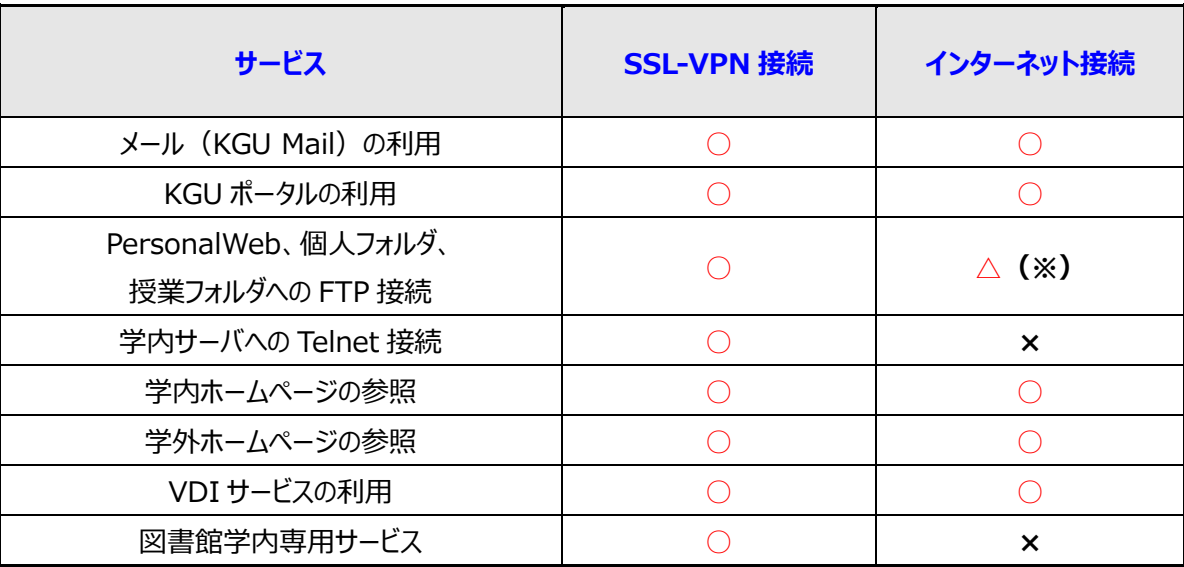

**(※)個人情報に関わるため、セキュリティの観点から SSL-VPN 接続での利用をお勧めします。**

## <span id="page-2-0"></span>**ソフトウェアのインストール・初回接続手順**

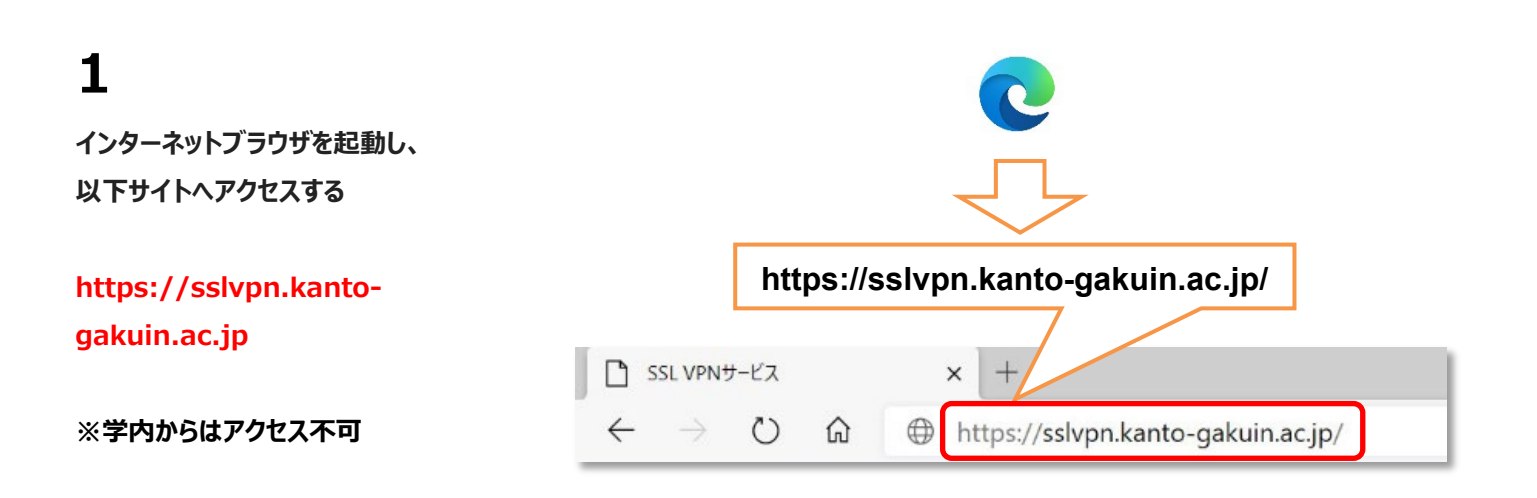

**2 KGU OliveNet VPN Gateway 右の画面が表示されるので** ログイン Internetを経由して OliveNet内の下記のサービスを利用するためには、<br>- 本 Gateway にログインしてVPN接続する必要があります。 **OliveNet アカウントの** • ホームディレクトリ、授業フォルダへの接続<br>- • 公式 HP、PersonalWebへの SSH接続<br>• SCC館設置 の計算サーバへのTelne1接続 **「ユーザ名」と「パスワード」を入力する** Password **Bearings** 認証 AD-LDAP V なお、VPN接続によって学内の各研究室に設置されたサーバへのアクセスはできません。 LOGIN **「認証」を[AD-LDAP]に設定し 「LOGIN」をクリック**  $\mathcal{A}$ ログイン Username OliveNetユーザ名 Password ÷ ........ 認証 AD-LDAP V **LOGIN** 

**右のページが表示されるので、 「Download for Windows」を クリック**

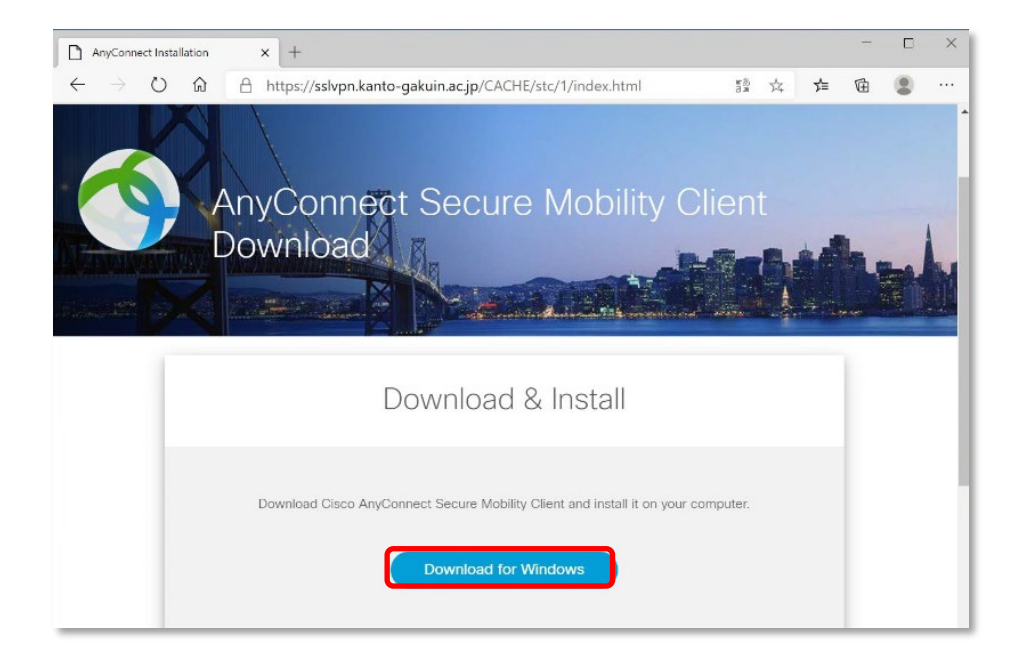

#### **4**

**右上のダウンロード「ファイルを開く」を クリック**

**※インターネットブラウザによって表記 が異なるので注意。 分からない場合は、エクスプローラー からダウンロードを開き、ダウンロード したファイルを実行する。**

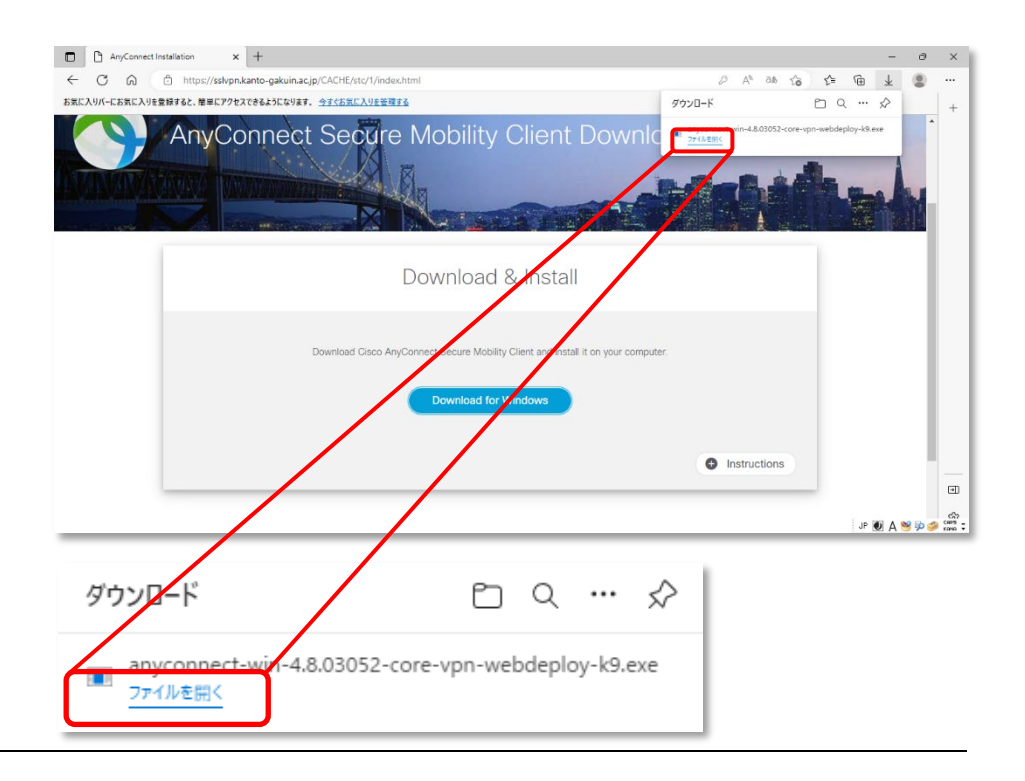

**クライアントセットアップ画面が起動 するので、「Next>」をクリック**

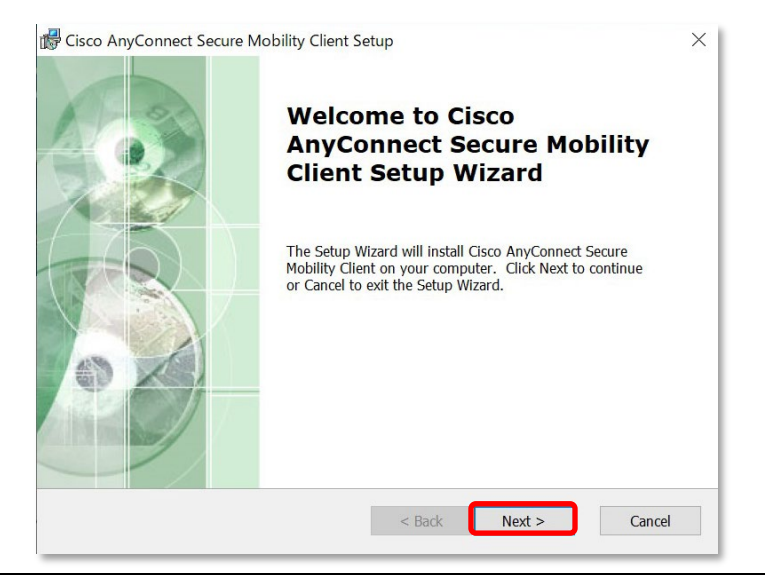

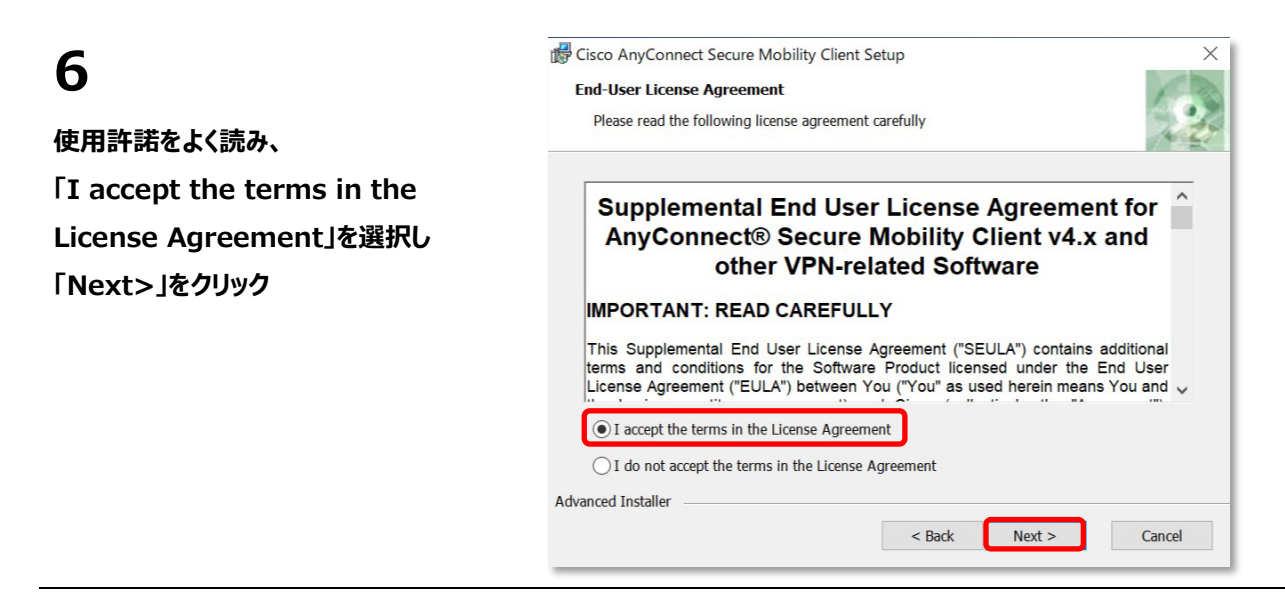

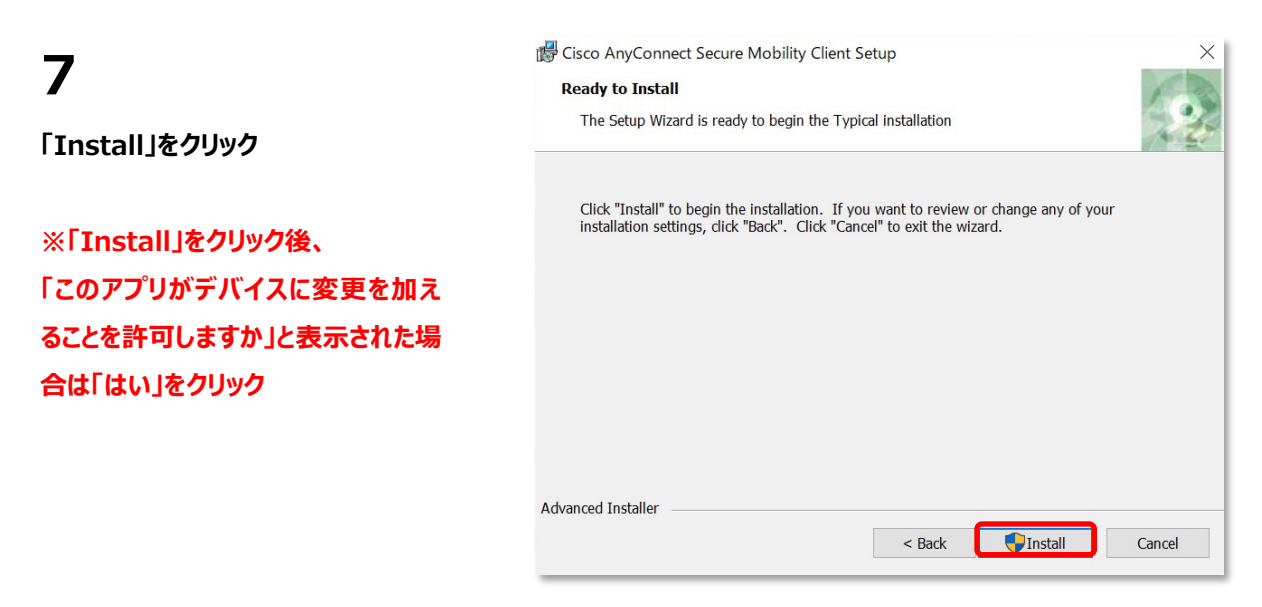

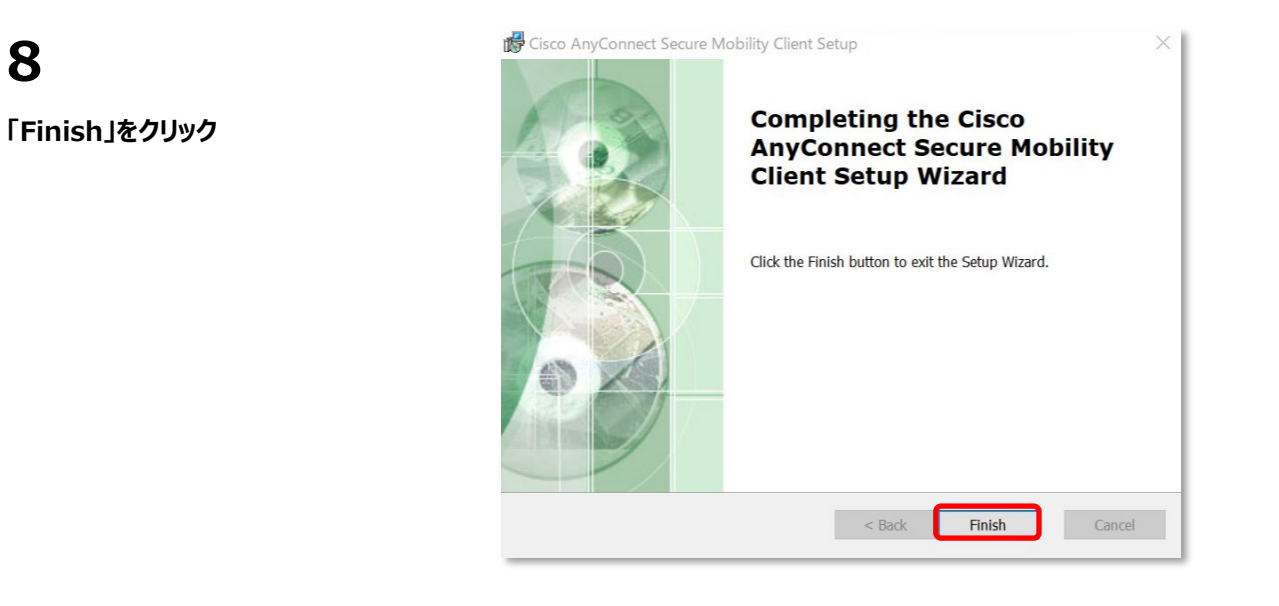

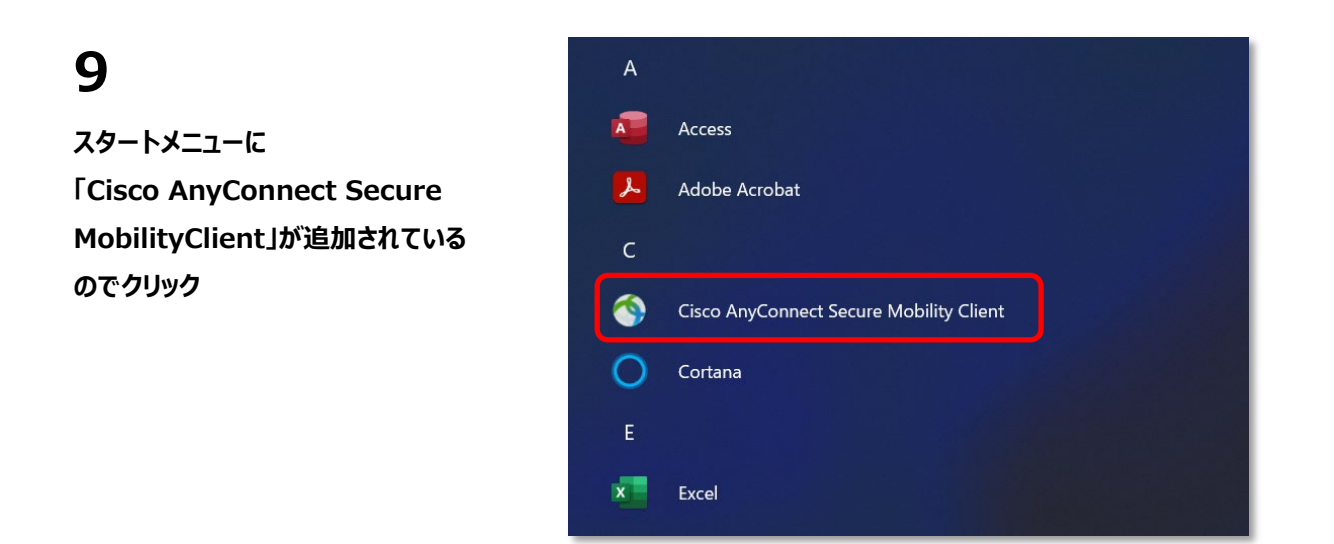

**10 右の画面が開くので、 左下の歯車マークをクリック**

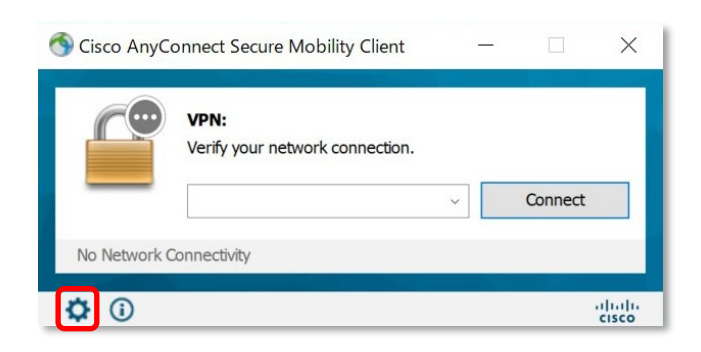

#### **11** Cisco AnyConnect Secure Mobility Client  $\times$  $\odot$ almlu **「Preferences」をクリックし、 AnyConnect Secure Mobility Client** CISCO **「Allow local(LAN) access** Virtual Private Network (VPN) **when using VPN**  Preferences Statistics Route Details Firewall Message History **(if configured)」をクリックして** Start VPN when AnyConnect is started **チェックを入れる** Minimize AnyConnect on VPN connect Allow local (LAN) access when using VPN (if configured) Disable Captive Portal Detection **この画面を閉じる** ○ Block connections to untrusted servers **※自宅のプリンターで印刷する場合 などの、同じ LAN 内の機器との通信 を可能にする設定です**

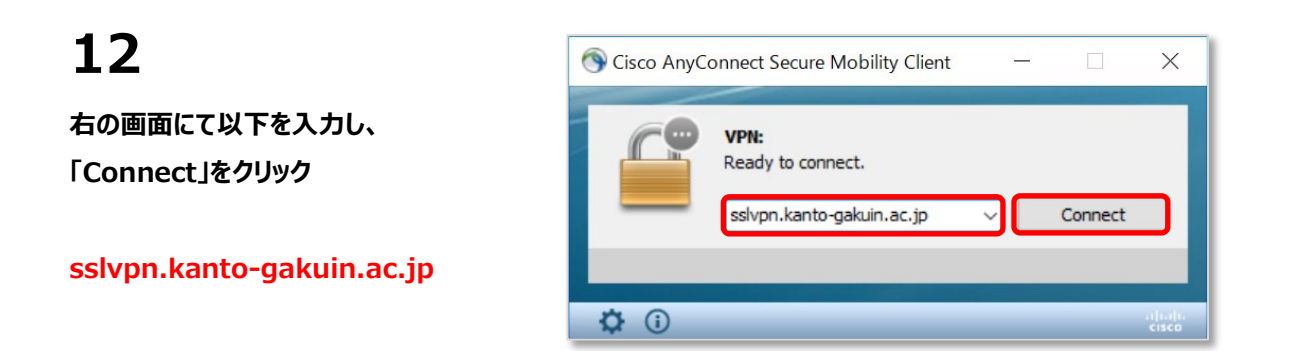

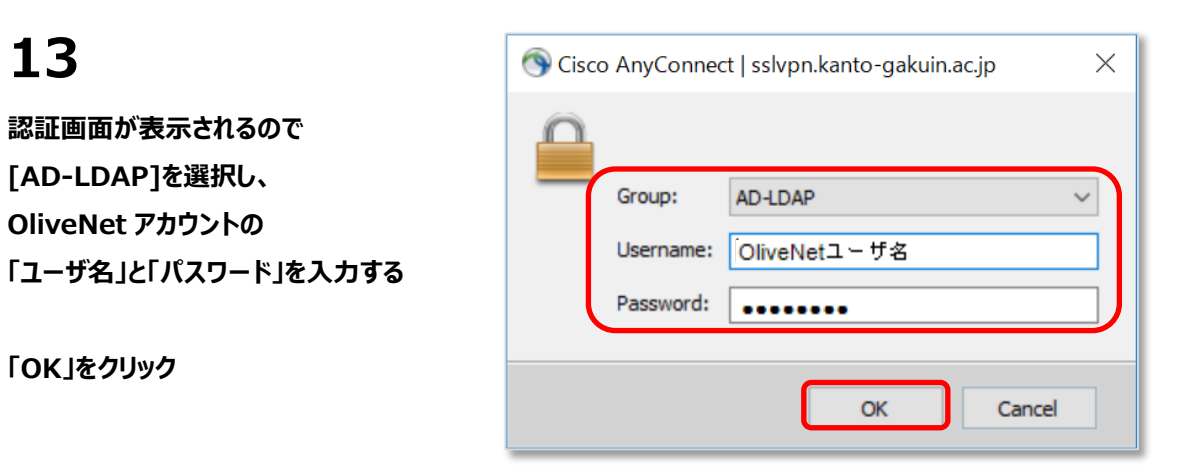

**接続が完了すると画面の右下にある 「インジケータ」に専用アイコンが表示 されます**

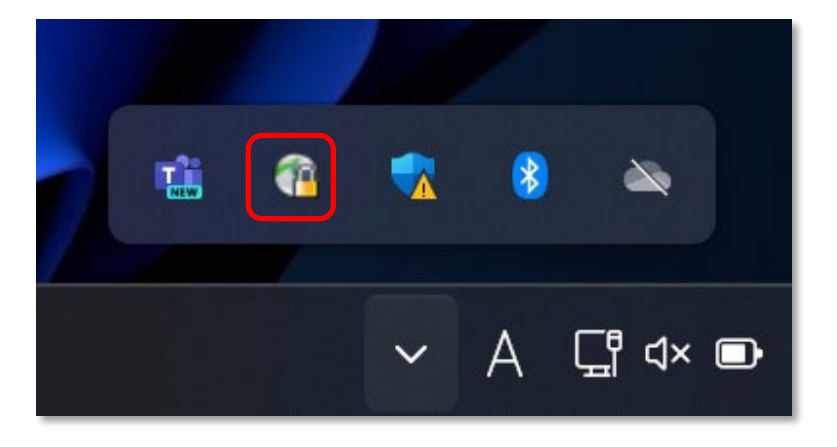

## <span id="page-8-0"></span>**2 回目以降の接続手順**

**1 スタートメニューの「Cisco** 

**AnyConnect Secure MobilityClient」をクリックして起動**

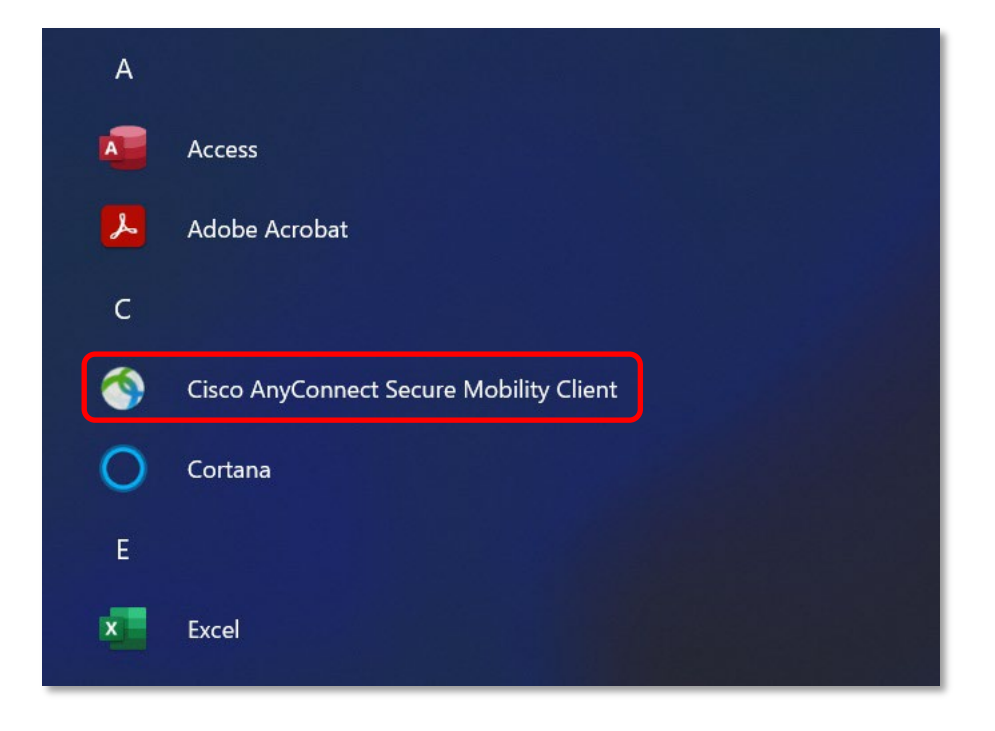

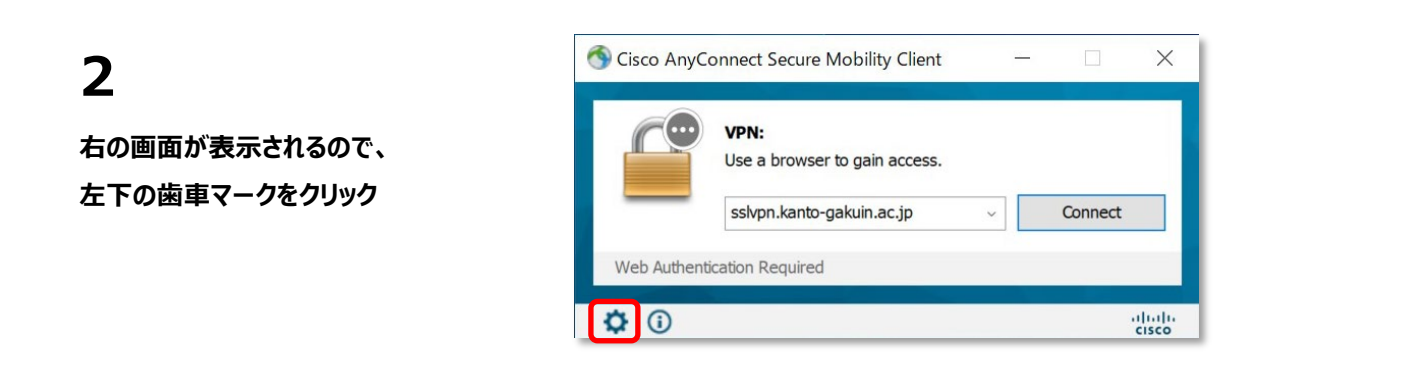

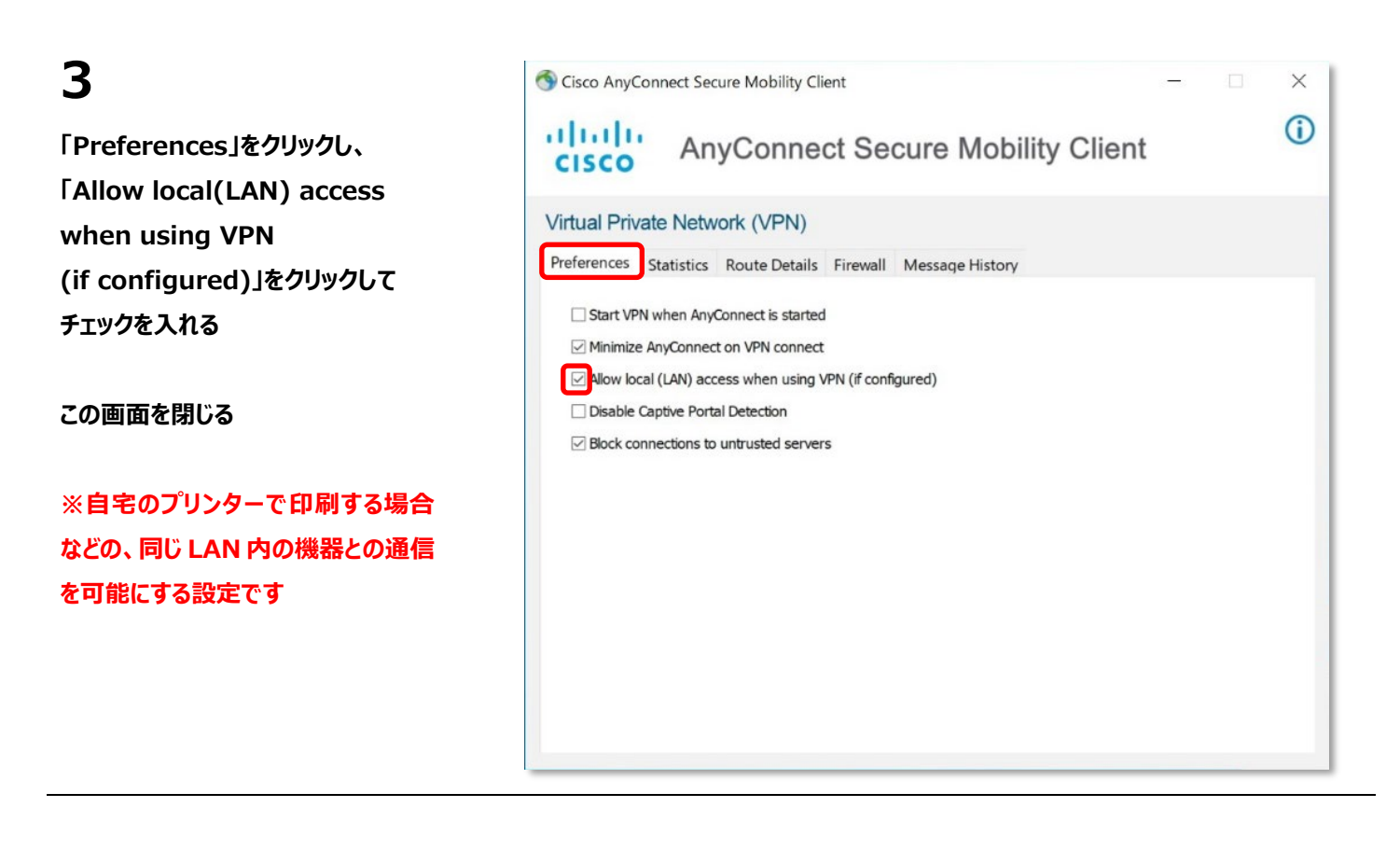

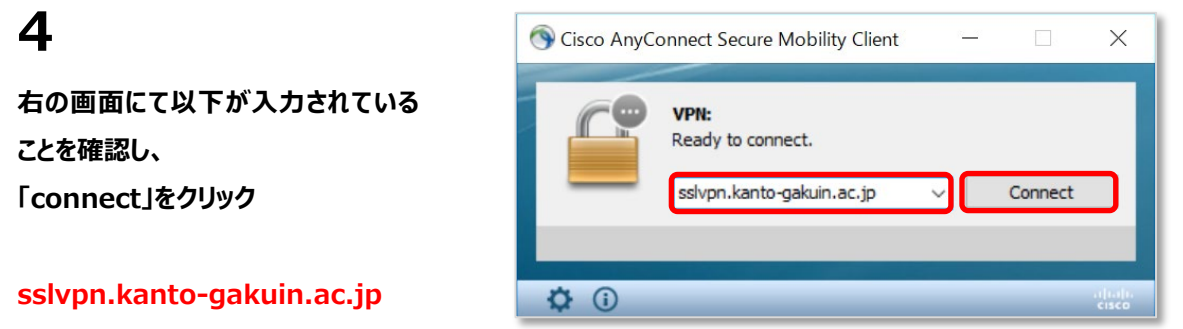

**認証画面が表示されるので [AD-LDAP]を選択し、 OliveNet アカウントの 「ユーザ名」と「パスワード」を入力する**

#### Cisco AnyConnect | sslvpn.kanto-gakuin.ac.jp  $\times$ Group: AD-LDAP Username: OliveNetユーザ名 Password: ........  $OK$ Cancel

**「OK」をクリック**

**接続が完了すると画面の右下にある 「インジケータ」に専用アイコンが表示 されます**

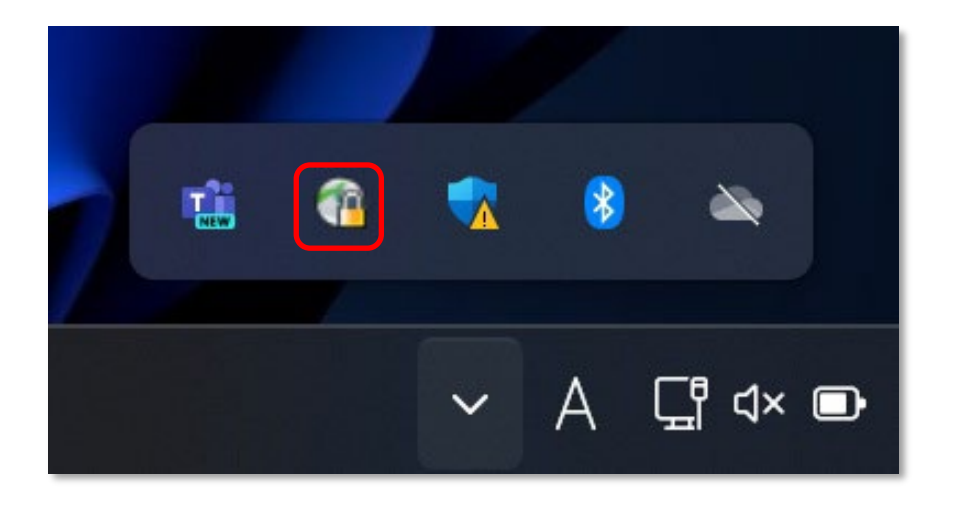

# <span id="page-11-0"></span>**切断手順**

#### **1**

**画面右下のインジケータ内に格納さ れているアイコンをクリックし、 表示される画面にて 「Disconnect」をクリック**

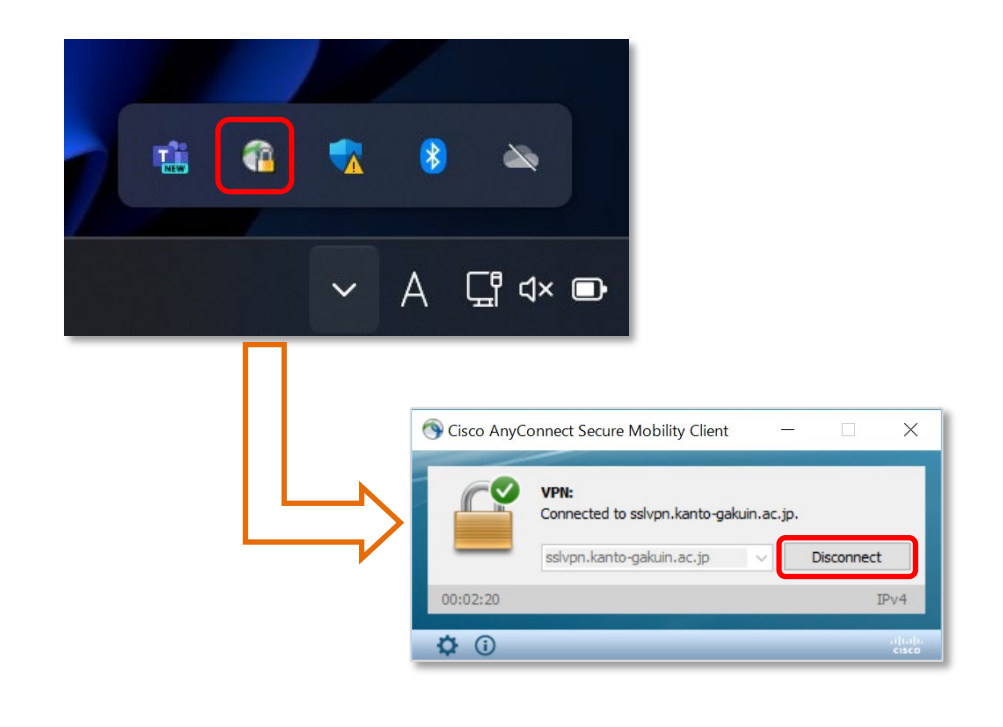

**2 しばらくして、インジケータ内のアイコ ンが変われば切断完了**

![](_page_11_Picture_6.jpeg)